Click 'Configuration Templates' > 'Profiles' > open a Mac profile > 'External Device Control'

- The external device control option blocks devices of a client computer from accessing, such as USB drives, Bluetooth devices, printers, and serial and parallel ports.
- This Option manages the list of devices to which you want to block access that should be blocked on endpoints using this profile

This article explains how to:

- [Configure External Device Control settings](#page-0-0)
- [Blocked Hardware Items](#page-1-0)
	- [Add blocked hardware items](#page-1-1)
	- [Remove blocked hardware items](#page-2-0)
- [Blocked Names](#page-3-0)
	- [Add blocked names](#page-3-1)
	- [Remove blocked names](#page-4-0)

## <span id="page-0-0"></span>**Configure External Device Control settings**

- Log into ITarian
- Click 'Applications' > 'Endpoint Manager'
- Click 'Configuration Templates' > 'Profiles'
- Open the MAC profile you want to work on.
	- Open the 'External Device Control' tab and click 'Edit'

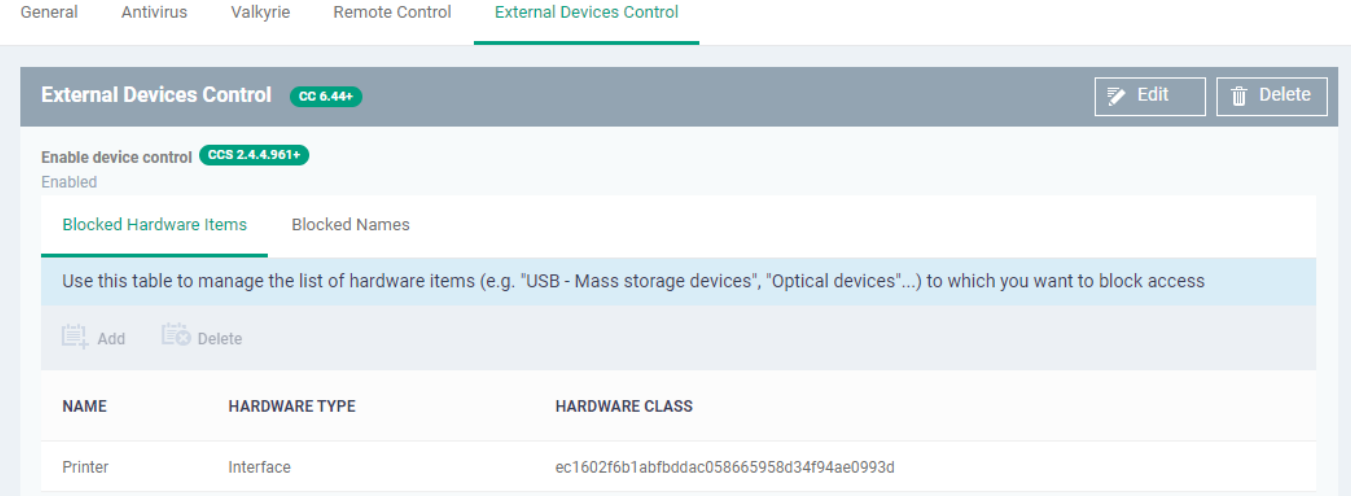

**Enable Device Control** - Enable the external device control feature. This option blocks the device of a client computer from accessing, such as USB drives, Bluetooth devices, printers, and serial and

parallel ports. This is useful if you want to configure external device control settings for a profile during its creation and enable it at a later time.

# <span id="page-1-0"></span>**Blocked Hardware Items**

The 'Blocked Hardware Items' tab displays a list of types of hardware that are blocked as per the profile and allows you to add/remove new hardware types

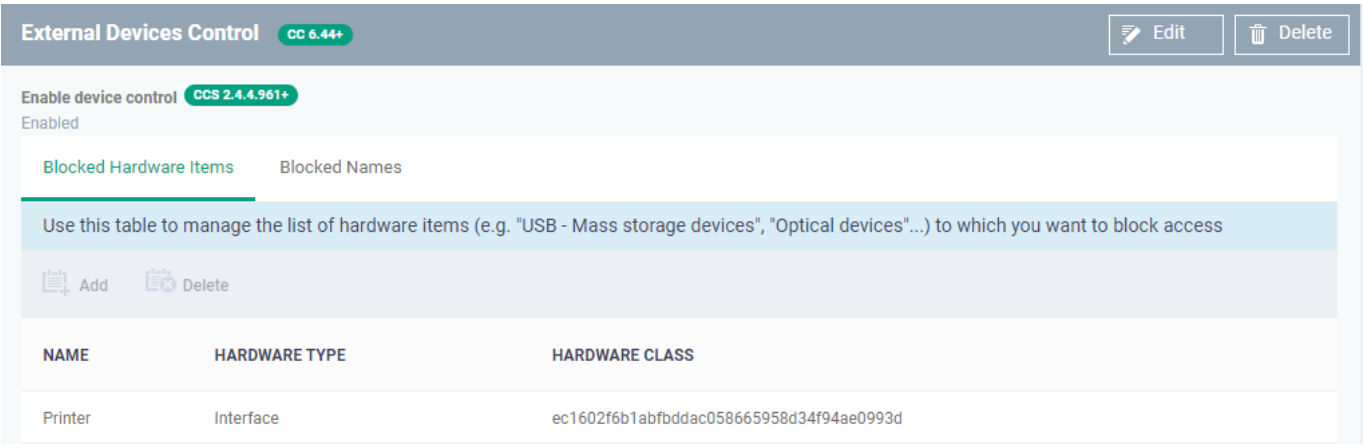

**Name** - The device type as per global hardware classification.

**Hardware Type** - The Computer hardware type lists the physical parts of a computer

**Hardware Class** - The Globally Unique Identifier (GUID) of the device class.

Click the following links for help to configure each tab:

- [Add Blocked Hardware Items](#page-1-1)
- [Remove Blocked Hardware Items](#page-2-0)

#### <span id="page-1-1"></span>**Add Blocked Hardware Items**

Click the 'Edit' option > Click 'Add' at the top of the list

The 'Blocked Hardware Items' dialogue appears with a list of device types.

# External Devices Control (CC 6.44+)

# Enable device control CCS 2.4.4.961+ This option blocks devices of a client computer from accessing, such as USB drives, Bluetooth devices, printers, and serial and parallel ports. **Blocked Hardware Items Blocked Names** Use this table to manage the list of hardware items (e.g. "USB - Mass storage devices", "O iii) **EO** Delete Add **JAME HARDWARE TYPE HARDWARE CLAS Add Hardware Item**

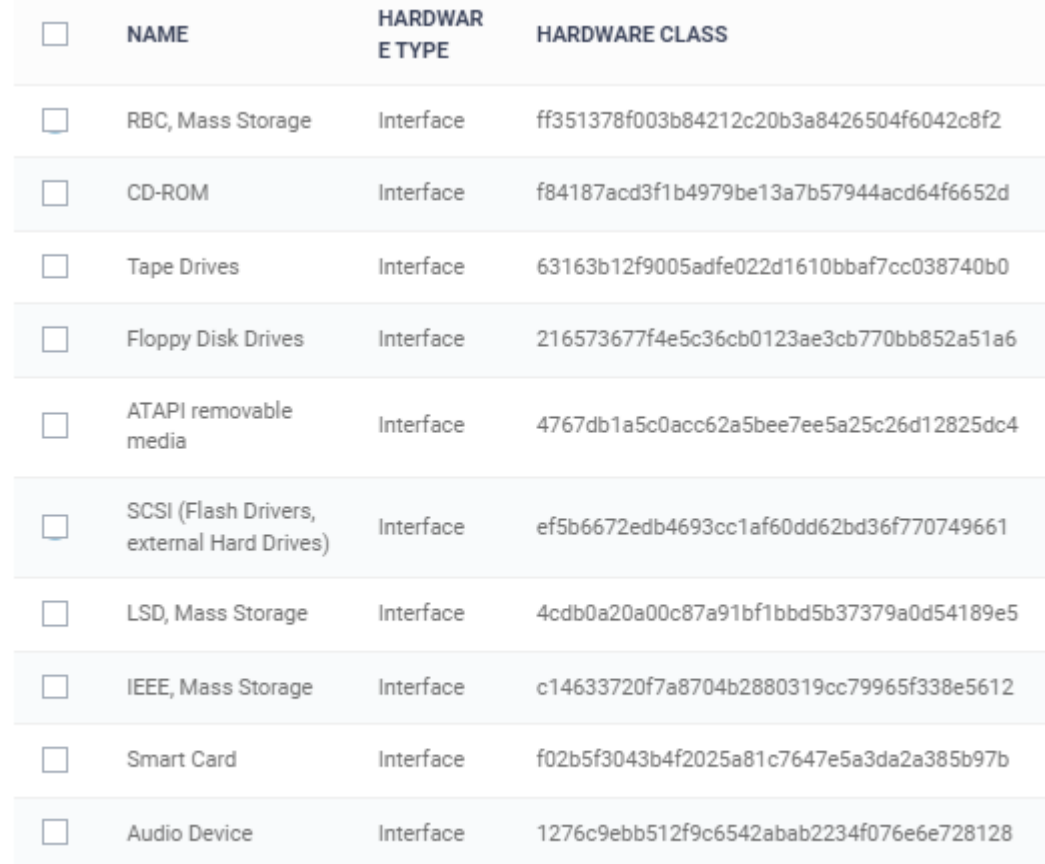

- Select the hardware item to be added to the block list and click 'Ok'.
- Repeat the process to add more device types.

#### <span id="page-2-0"></span>**Remove a hardware item**

Select the hardware item from the list and click 'Delete'

bd

×

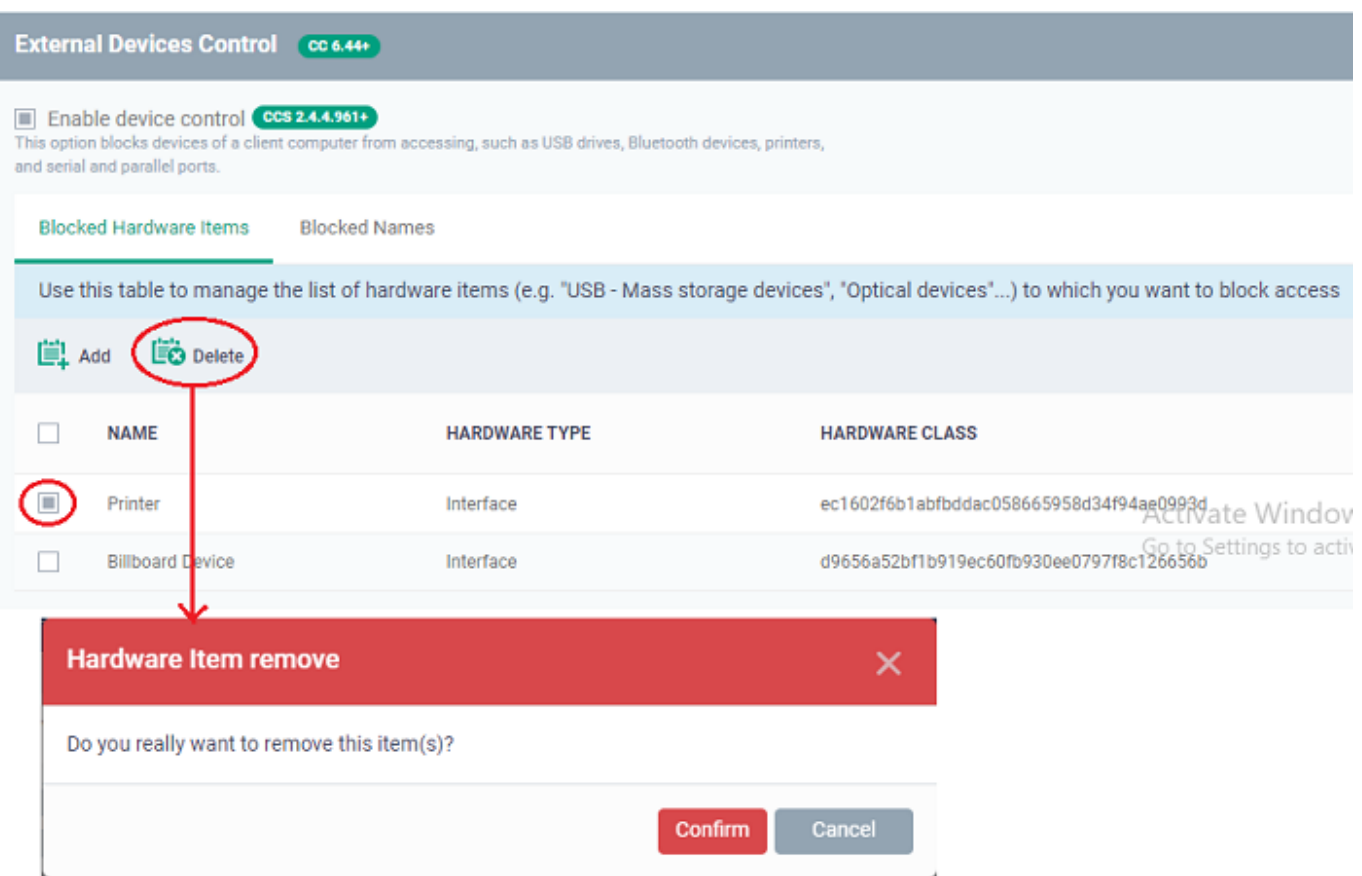

Click 'Confirm' to remove the device type from the blocked list.

## <span id="page-3-0"></span>**Blocked Names**

The 'Blocked Names' tab manages the list of devices to which you want to block access.

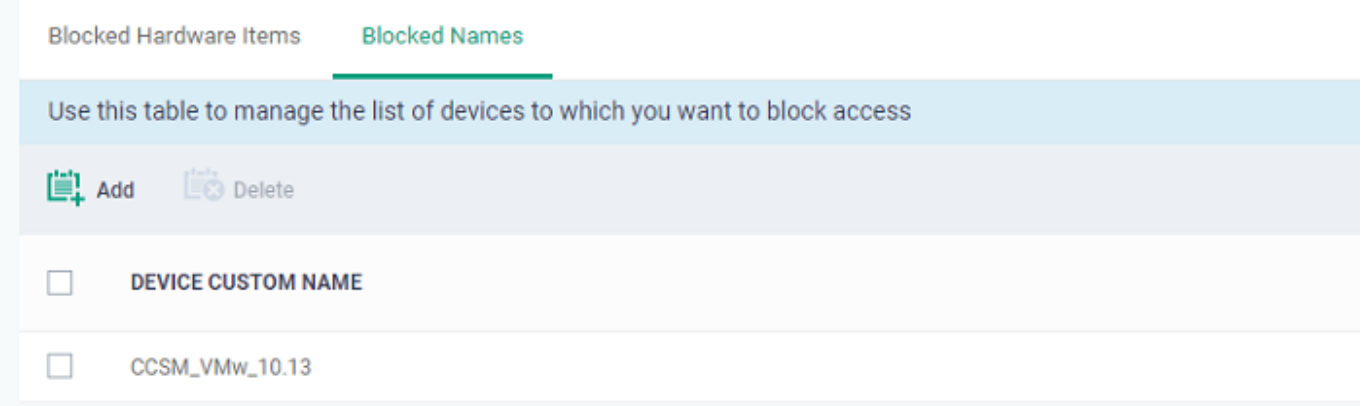

**Device Custom Name** - Displays the name of the device.

Click the following links for help to configure each tab:

- [Add blocked names](#page-3-1)
- [Remove blocked names](#page-4-0)

### <span id="page-3-1"></span>**Add blocked names**

Click 'Add' at the top of the list

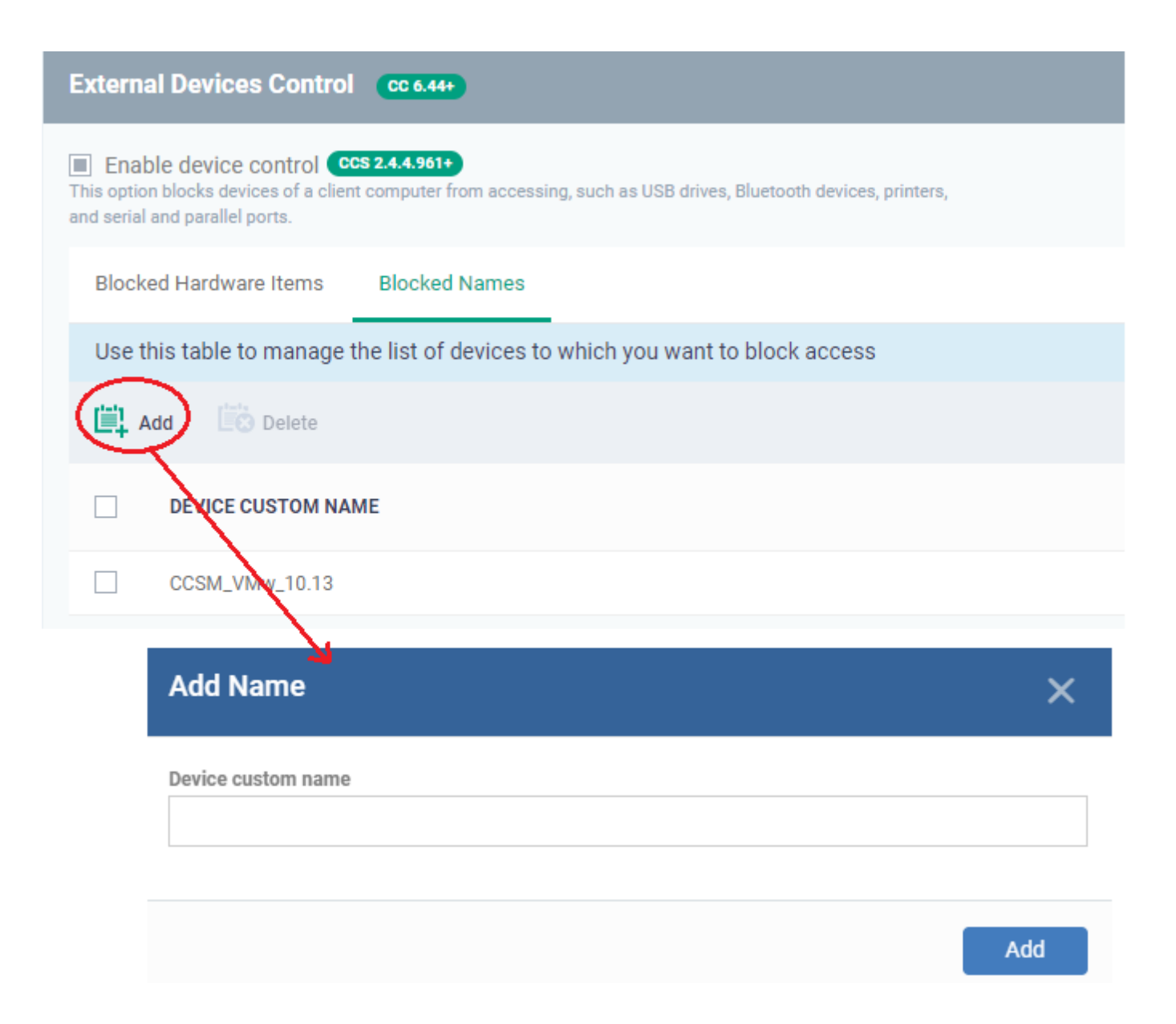

- Enter a label for the device in the 'Device Custom Name' field
- Click 'Add'

The device will be added to the blocked name list and will be blocked access at the endpoint(s).

#### <span id="page-4-0"></span>**Remove blocked names**

• Select the device custom name and click 'Delete'

#### Blocked Hardware Items Blocked Names

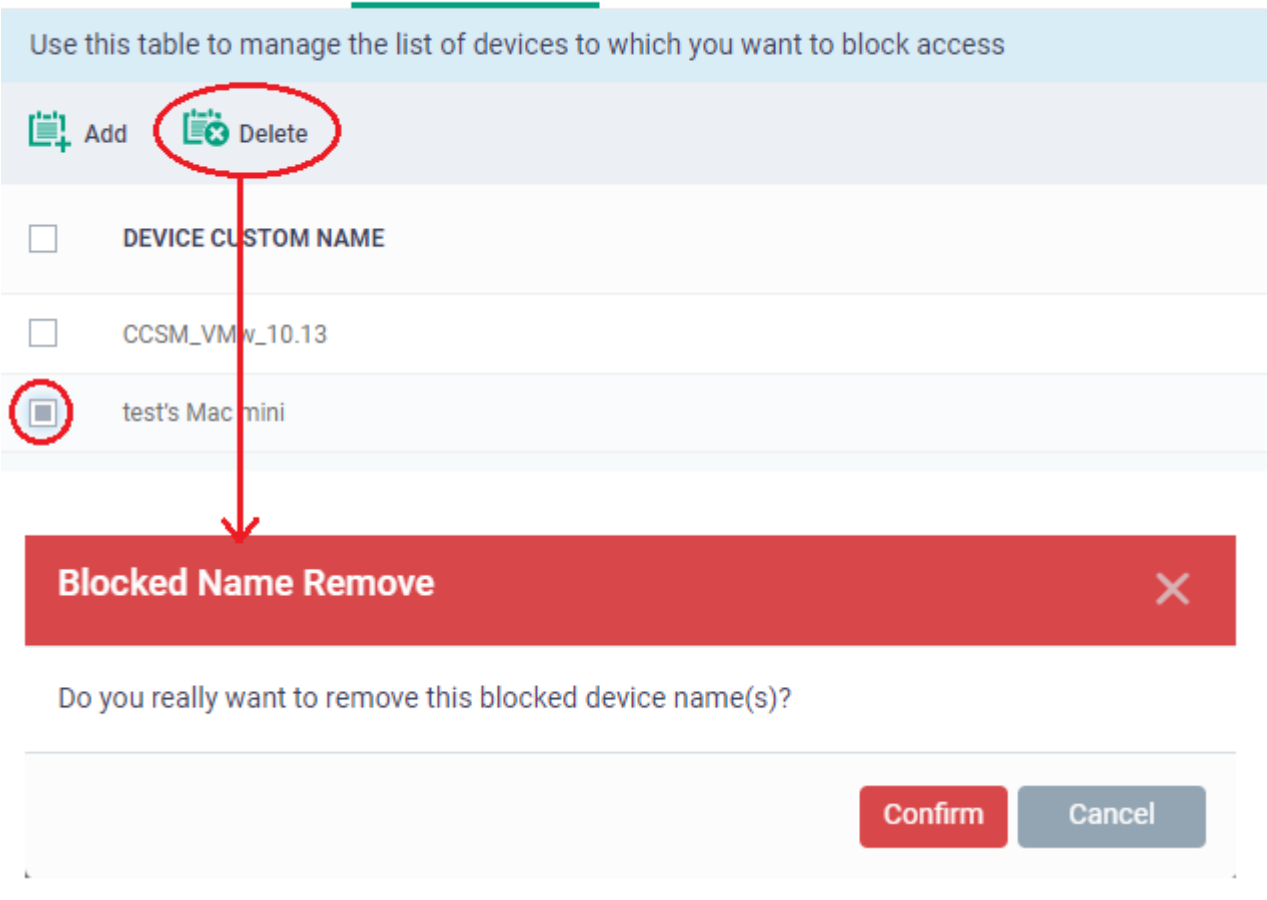

- Click 'Confirm' to remove the item from the list
- Click the 'Save' button to save the 'External Devices Control' settings.